## **Enabling Pop-ups for Blackboard to View Panopto Videos (Google Chrome)**

Panopto is the CUNY SPS video platform integrated in Blackboard. This guide is to help access and view Panopto recordings by allowing pop-ups on their browser.

Enabling pops-ups for Blackboard will allow Blackboard and Panopto to communicate and allow users to view Panopto recordings, by logging users into the Panopto server with their CUNY credentials.

## **Step 1: Open the Google Chrome browser.**

**Step 2: In the top right menu select the three vertical dots, followed by Settings.**

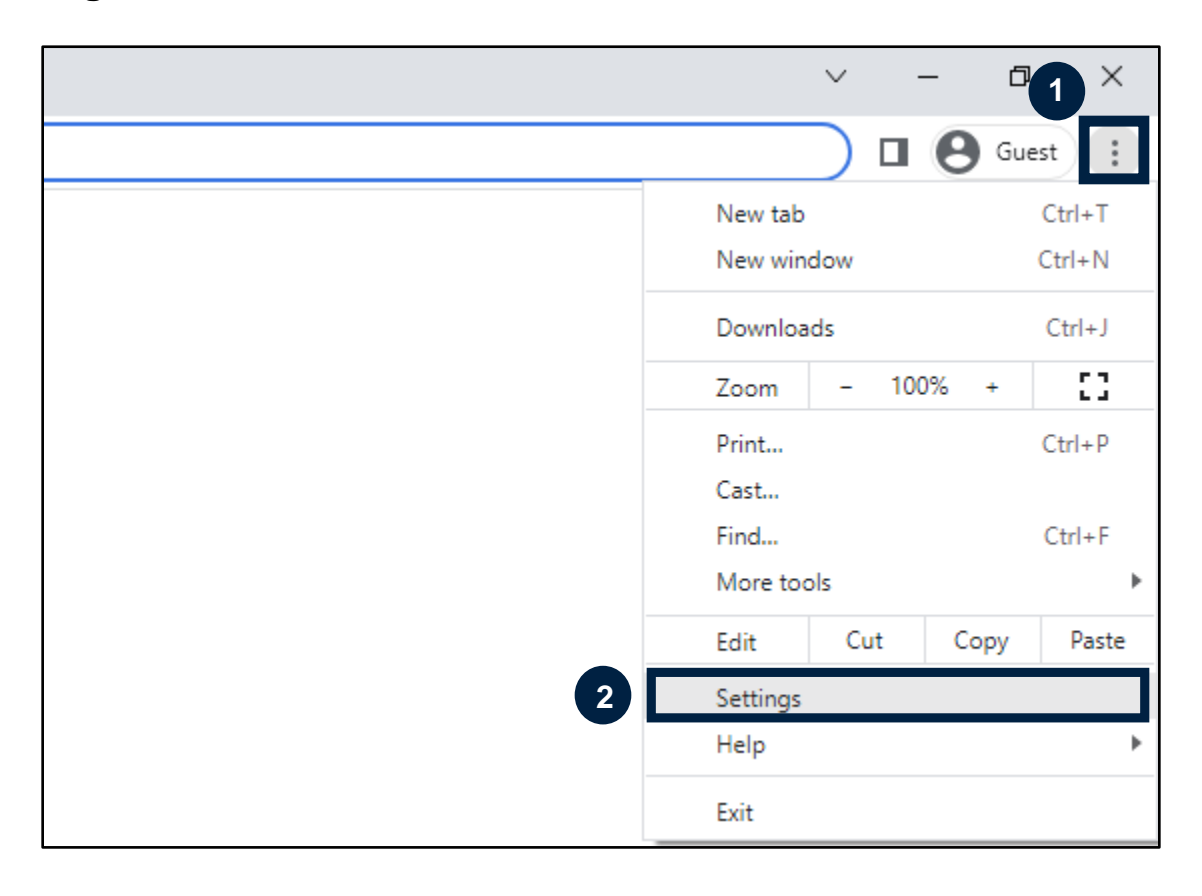

## **Step 3: Select Privacy and Security from the Settings menu. Followed by Site settings.**

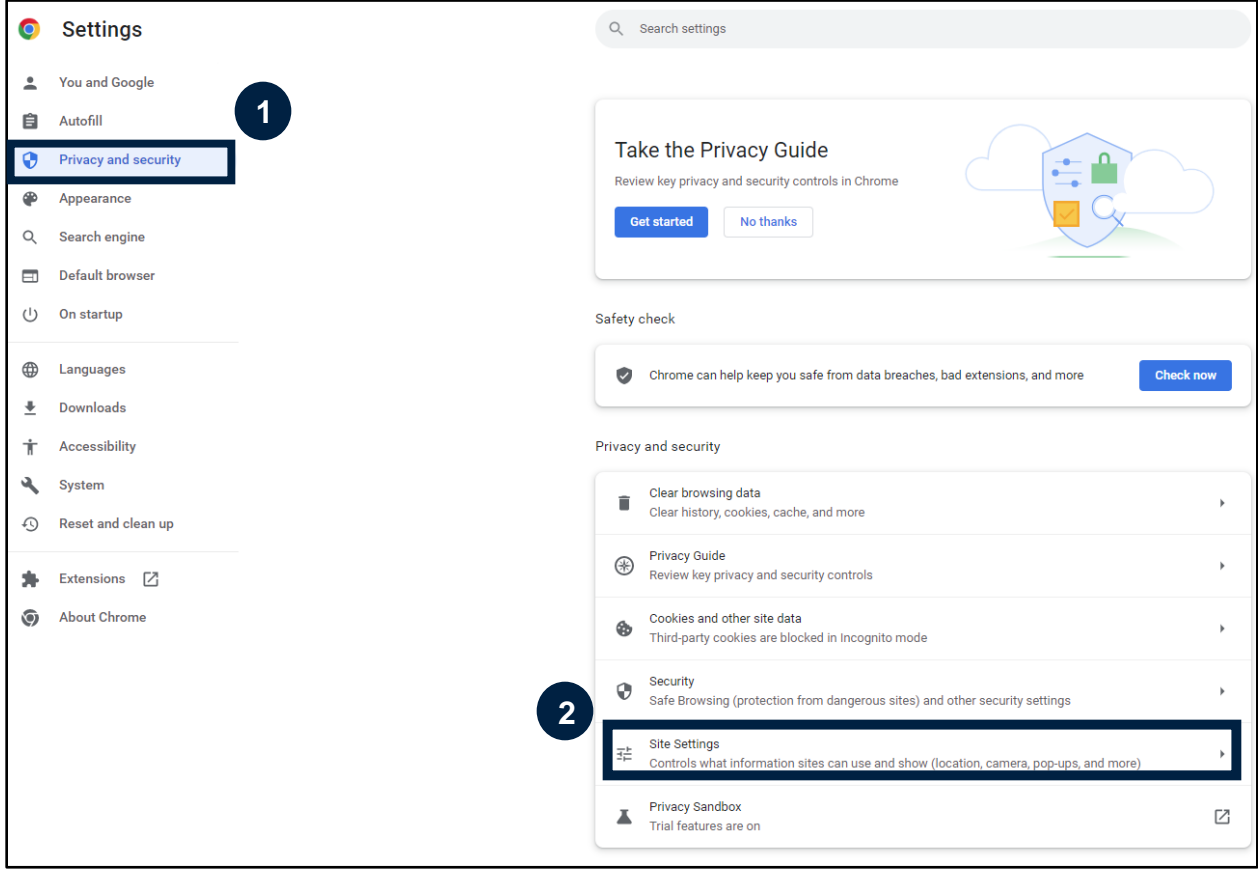

**Step 4: In the Site Settings menu, scroll down to the Content section, and select Pop-ups and redirects.** 

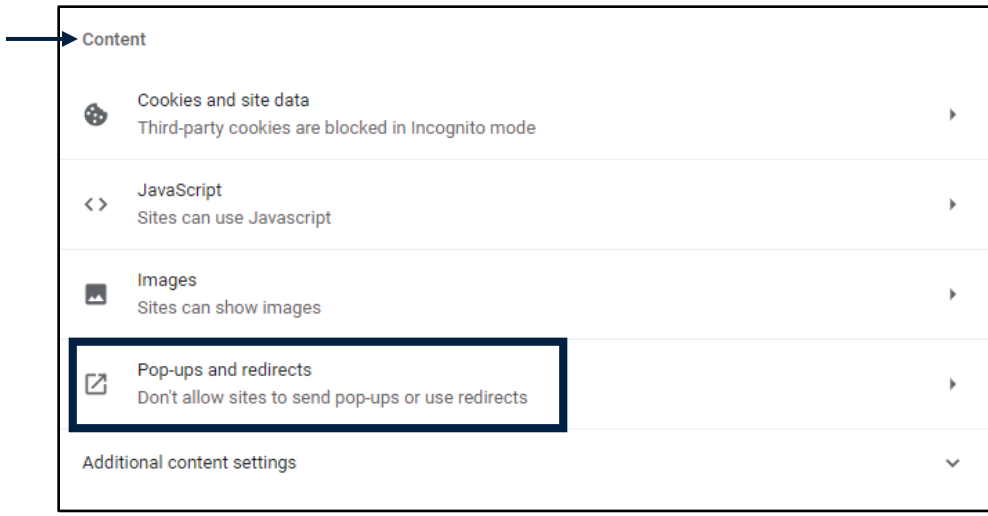

## **Step 5: In the Allowed to send pop-ups and use redirects section, click Add.**

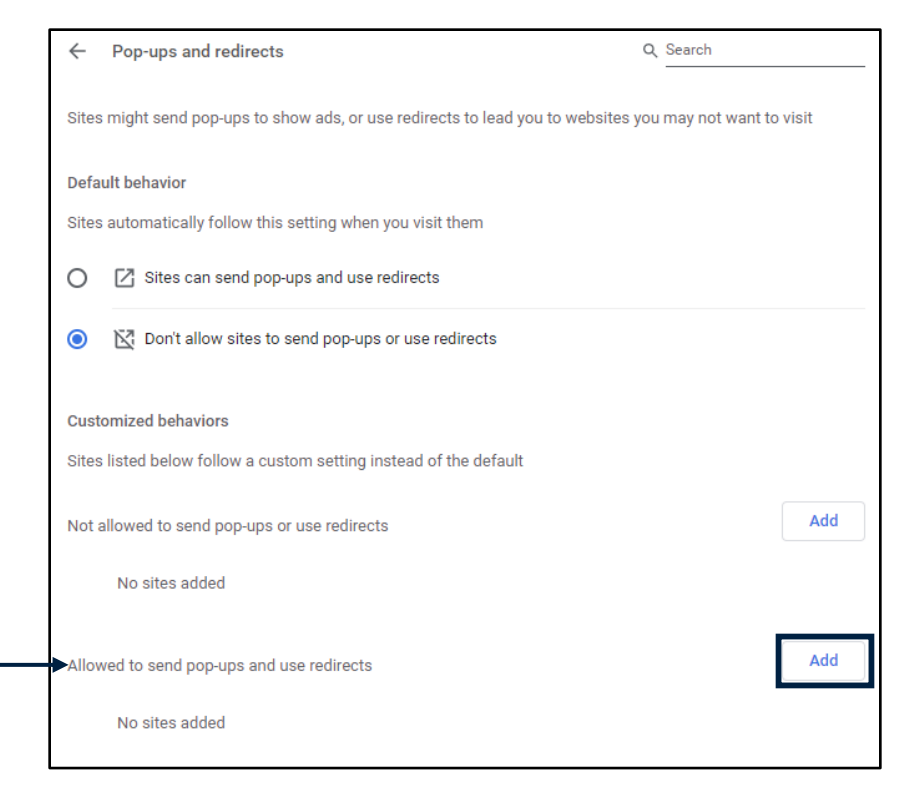

**Step 6: Enter the Blackboard URL<https://bbhosted.cuny.edu/> followed by Add.**

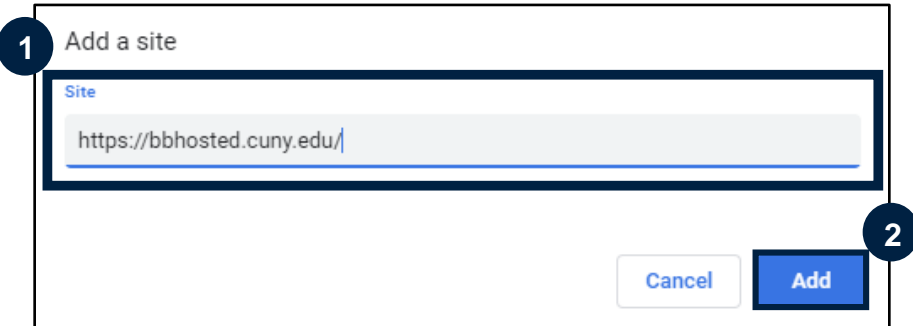

You have now successfully adjusted your pop-up settings to allow Blackboard pop-ups on Google Chrome.

Do you have any questions? Visit our [support site](https://spsfaculty.commons.gc.cuny.edu/quick-guides/) for tutorial and links to resources or send us an email at [FacultySupport@sps.cuny.edu.](mailto:FacultySupport@sps.cuny.edu)